# brother |

#### **DCP-J4120DW**

## Pika-asennusopas

Lue ensin Tuotteen turvaohjeet ja sitten tämä Pika-asennusopas, jotta osaat asentaa laitteen oikein.

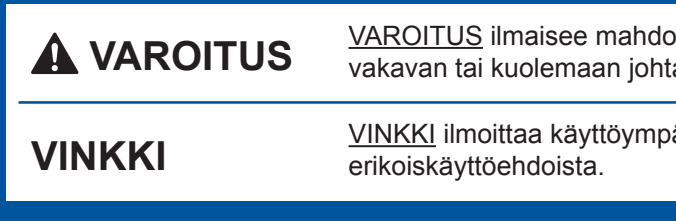

allisen vaaratilanteen, joka voi aiheuttaa avan tapaturman.

äristöstä, asennusmäärityksistä tai

FIN<br>Versio 0

### Pura laite pakkauksesta ja tarkista pakkauksen sisältö

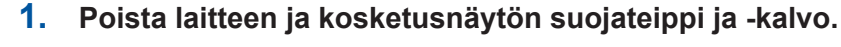

**2.** Varmista, että pakkauksessa on kaikki tarvittava. Pakkauksen sisällys voi olla erilainen eri maissa.

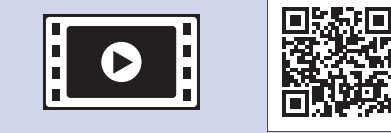

Saat lisätietoja Brother-laitteen asettamisesta usein kysyttyjen kysymysten videoista: solutions.brother.com/videos

**VINKKI** Säilytä kaikki pakkausmateriaalit ja laatikko laitteen mahdollista kuljetusta varten. USB-kaapeli • Hanki sopiva USB-kaapeli.

Käy Brotherin tukisivustolla osoitteessa http://support.brother.com

**A VAROITUS** 

• Suosittelemme, että laitteessa käytetään USB 2.0 -kaapelia (tyyppiä A/B), jonka pituus on enintään 2 metriä.

Laite on pakattu muovipusseihin. Pidä nämä pussit vauvojen ja pienten lasten ulottumattomissa tukehtumisvaaran välttämiseksi. Muovipussit eivät ole leluja.

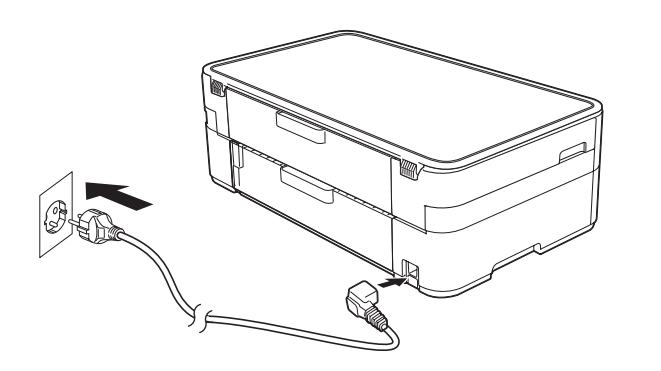

Kytke sähköjohto.

## Aloitusvärikasettien asentaminen asentaminen asentaminen asetukset

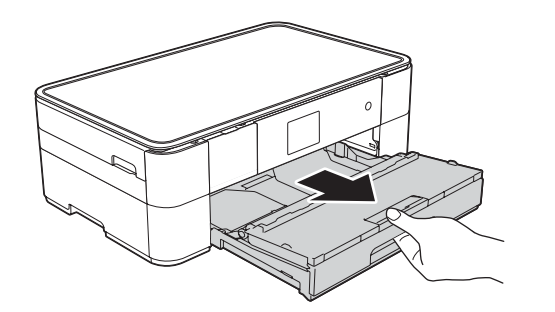

Vedä paperikasetti kokonaan .a luovutusalusta Avaa .laitteesta

Leyhytä paperit hyvin ja aseta ne .paperikasettiin

1. Näytä kielet painamalla ▲ tai ▼ ja paina haluamaasi kieltä.

**3** Kielen valitseminen

Paina OK.

2. Paina Yes (Kyllä) tai No (Ei).

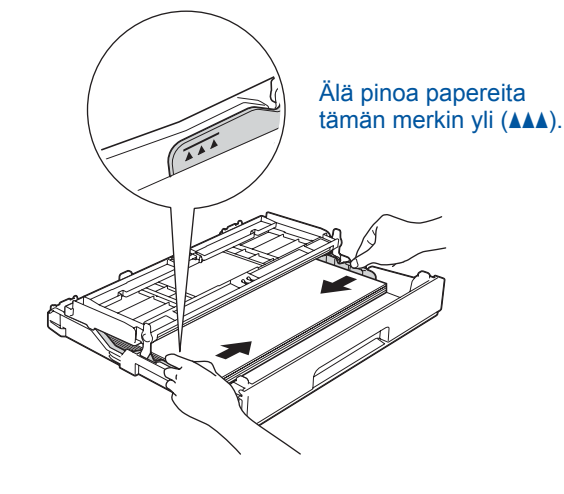

Säädä paperiohjaimia.

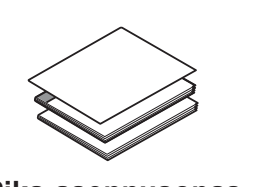

**asennusopas-Pika Käyttöopas Tuotteen turvaohjeet** 

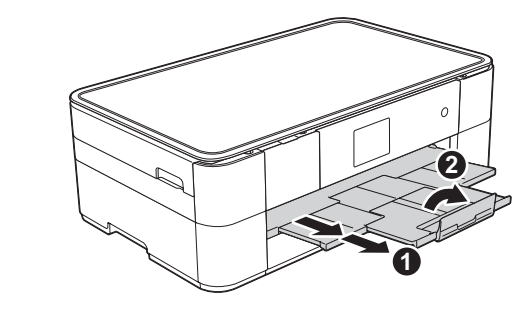

Vedä paperituki **O** ulos ja avaa paperituen läppä **@** 

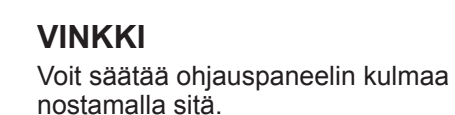

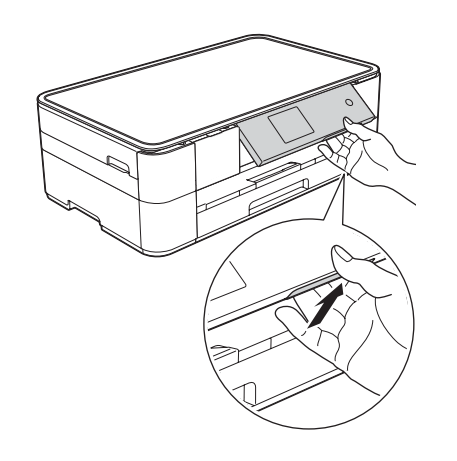

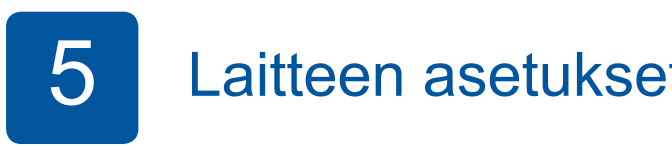

Kun laitteen alustava puhdistus on valmis, määritä laitteen asetukset noudattamalla kosketusnäytön ohjeita.

- Tarkasta tulostuslaatu.
- Aseta päiväys ja kellonaika.
- Tulosta asennusarkki.

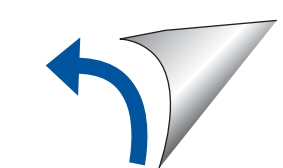

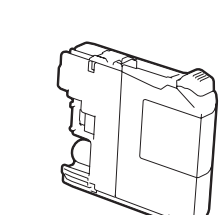

**(4x (Aloitusvärikasetit** Musta Keltainen Syaani **Magenta** (noin 65 % tarvikevärikasetin riittoisuudesta [värikasetti] **> >** (*Tarvikkeet :Käyttöopas*

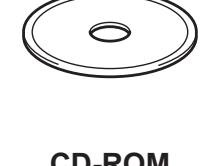

**ROM-CD**

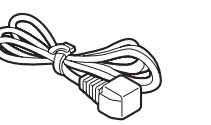

Tavallisen A4-paperin asettaminen laitteeseen

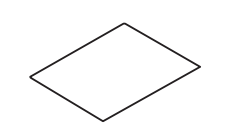

**Virtajohto Huoltolehti**

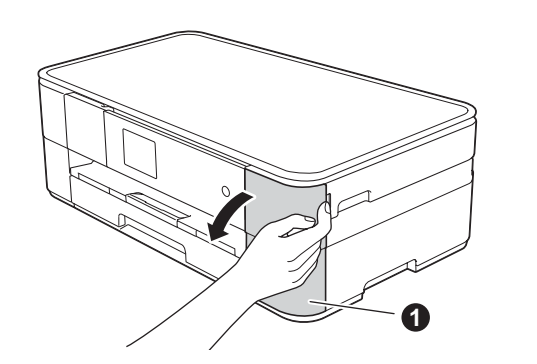

Avaa värikasettitilan kansi  $\bigcirc$ 

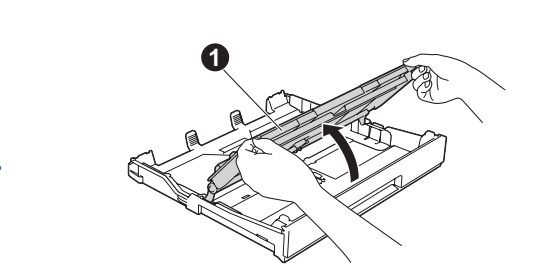

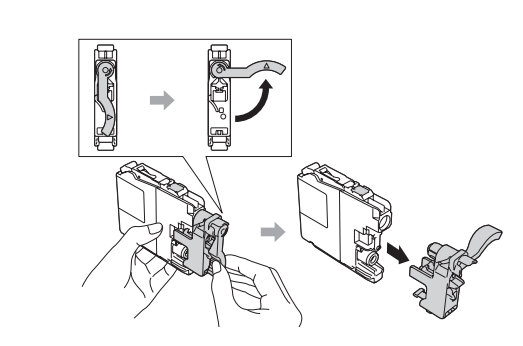

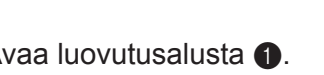

Asenna värikasetit kosketusnäytön ohjeiden mukaan. Laite valmistelee musteputkijärjestelmän tulostusta varten.

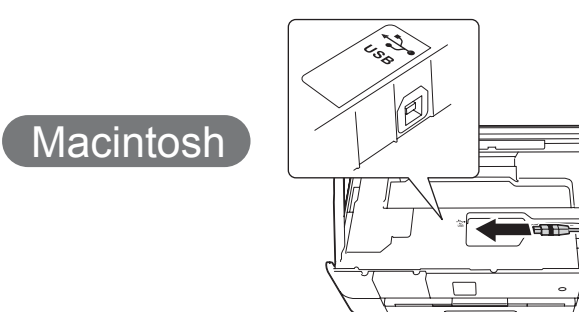

#### ■ MFL-Pro Suiten asentaminen

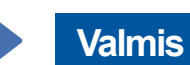

#### ■ USB-kaapelin kytkeminen

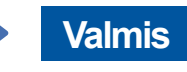

Internet-yhteys vaaditaan. Jatka asennusta noudattamalla näytön ohjeita.

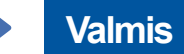

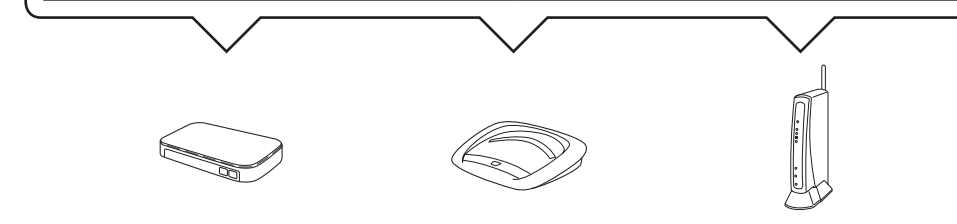

- 2. Paina Brother-laitteen kosketusnäytössä <sup>wifi</sup> ja paina sitten Ohjat. asennus. Kun Otetaanko WLAN käyttöön? tulee näkyviin, paina Kyllä.
- **3.** Valitse SSID, jonka kirjoitit muistiin kohdassa 1. Paina OK.
- 4. Jos laite pyytää verkkoavainta, anna avaintiedot, jotka kirjoitit muistiin vaiheessa 1. Paina OK.
- **5.** Ota asetukset käyttöön painamalla Kyllä.

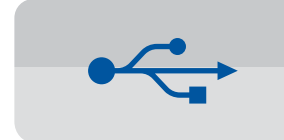

Windows<sup>®</sup>

USB-yhteys

#### ■ MFL-Pro Suiten asentaminen

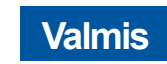

Jatka asennusta noudattamalla näytön ohjeita.

**Valmis**

#### **Menetelmä B Manuaalinen asetus käyttäen ohjattua asennusta**

#### ■ Laitteen määrittäminen

1. Kirjoita langattoman tukiaseman/reitittimen tiedot alla olevaan tilaan. Ne saattavat sijaita langattoman tukiaseman/reitittimen pohjassa. Jos et löydä niitä, kysy verkkovastaavalta tai langattoman tukiaseman/ reitittimen valmistajalta.

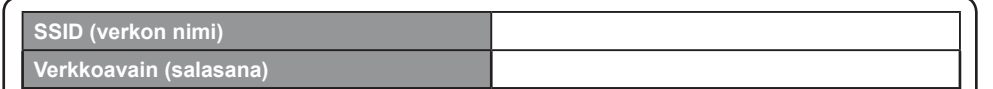

#### ■ Brother iPrint&Scan -sovelluksen asentaminen

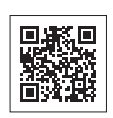

Voit tulostaa mobiililaitteista ja skannata niihin maksuttomalla Brother iPrint&Scan -sovelluksella. Lataa ja asenna sovellus osoitteesta solutions brother.com/ips.

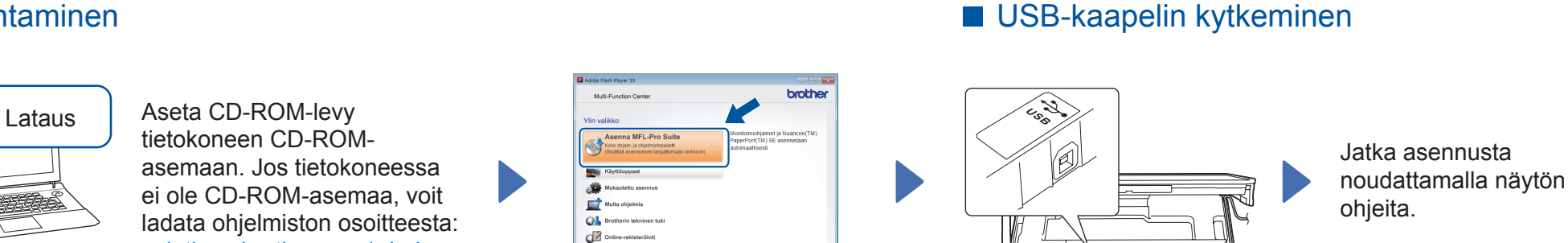

Noudata näytön ohjeita.

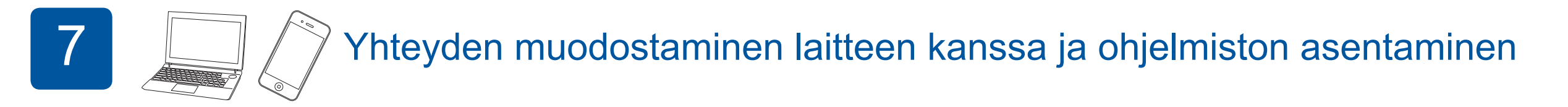

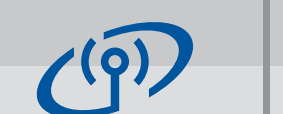

#### **Langaton verkko**

Jos haluat kytkeä lisää tietokoneita, toista menetelmä A kullekin tietokoneelle.

#### **Menetelmä A Asetus tietokoneen kautta**

Varmista, että olet kirjautunut sisään järjestelmänvalvojan oikeuksin.

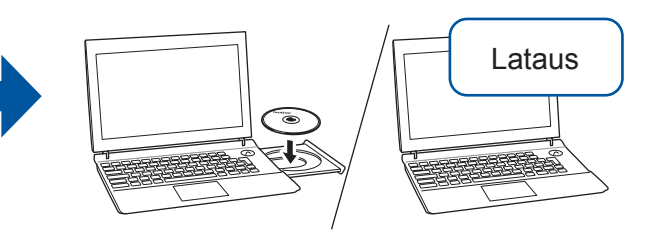

Aseta CD-ROM-levy tietokoneen CD-ROM-asemaan. Jos tietokoneessa ei ole CD-ROM-asemaa, voit ladata ohjelmiston osoitteesta: Windows<sup>®</sup>: solutions.brother.com/windows Macintosh: solutions.brother.com/mac

Windows<sup>®</sup>

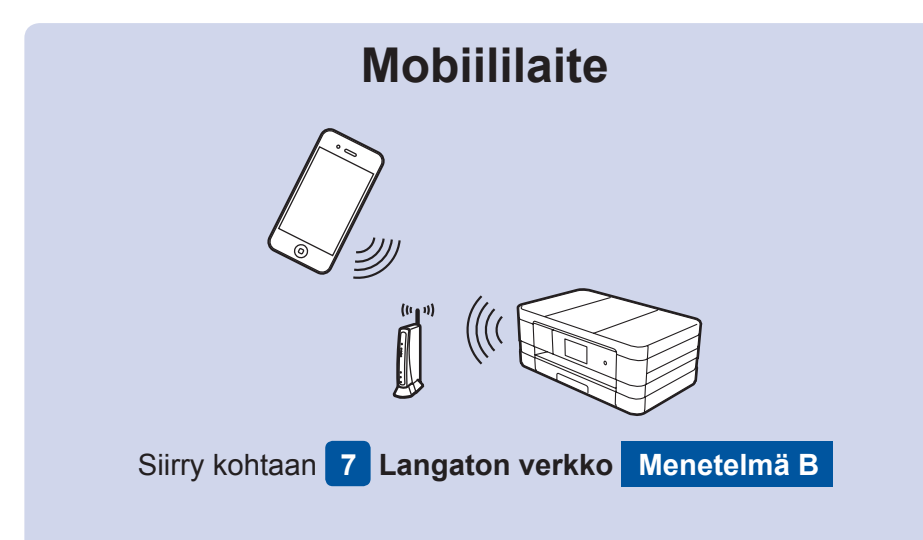

# **Siirry kohtaan 7 Langaton verkko B Menetelmä A tai Menetelmä B Langaton verkko**

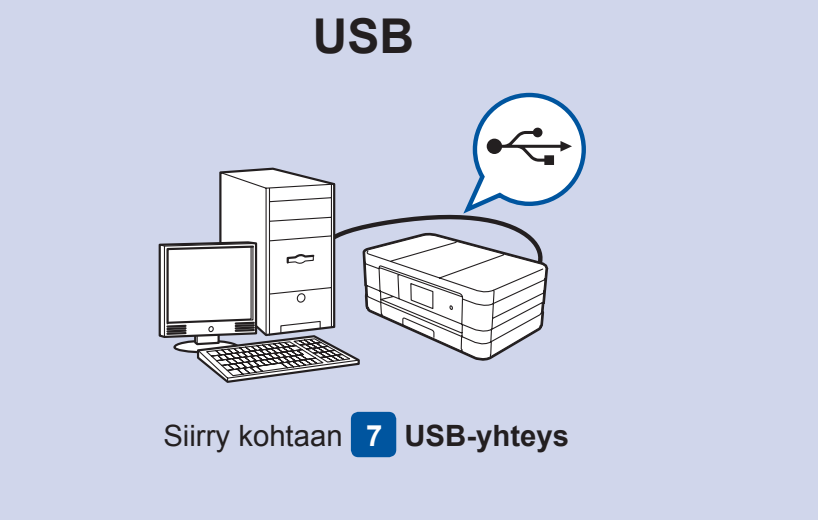

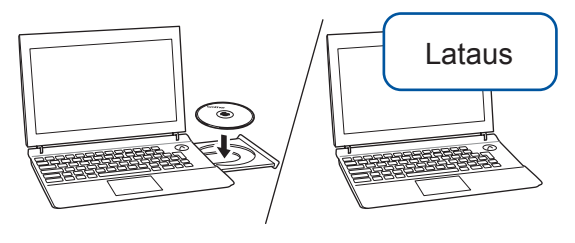

Varmista, että olet kirjautunut sisään järjestelmänvalvojan oikeuksin.

Aseta CD-ROM-levy tietokoneen CD-ROM-asemaan. Jos asemaa, voit ladata ohjelmiston tietokoneessa ei ole CD-ROMosoitteesta: solutions.brother.com/mac

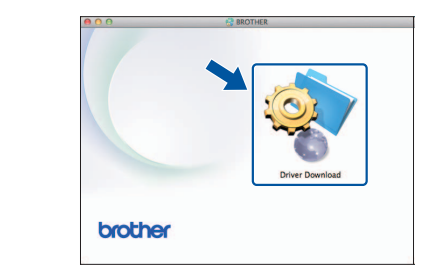

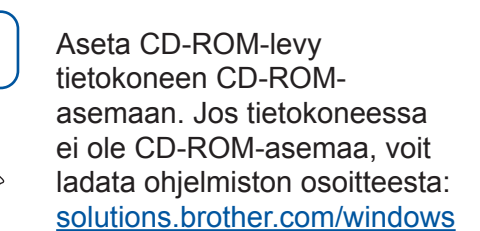

Varmista, että olet kirjautunut sisään järjestelmänvalvojan oikeuksin.

#### ■ MFL-Pro Suiten asentaminen

Varmista, että olet kirjautunut sisään järjestelmänvalvojan oikeuksin.

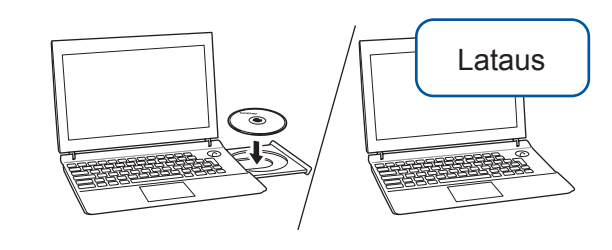

asemaa, voit ladata ohjelmiston osoitteesta: asemaan. Jos tietokoneessa ei ole CD-ROM-Aseta CD-ROM-levy tietokoneen CD-ROM-Windows<sup>®</sup>: solutions.brother.com/windows Macintosh: solutions.brother.com/mac

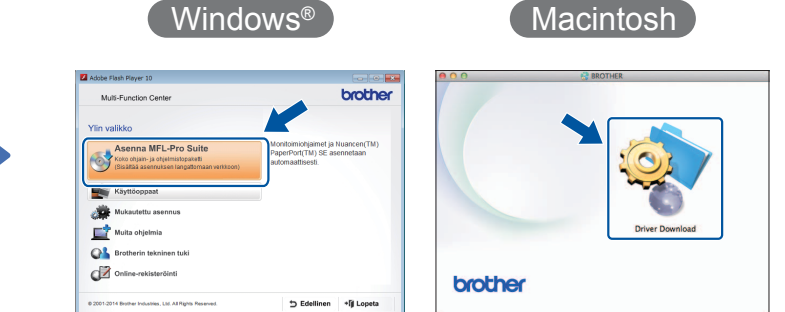

#### Macintosh

Jatka asennusta noudattamalla näytön ohjeita.

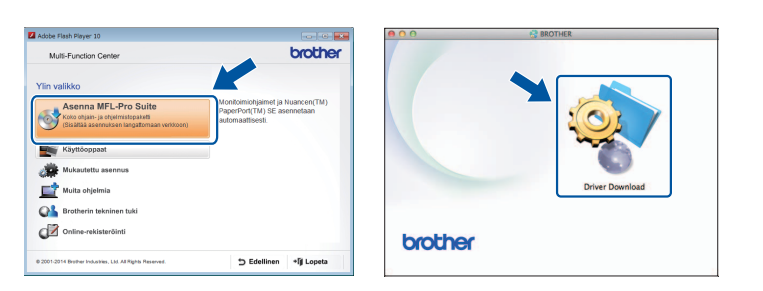

USB-kaapelia saatetaan tarvita

joissakin tapauksissa.